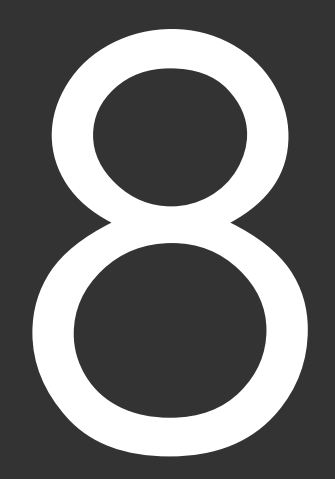

# 出馬表を競馬新聞風に印刷する

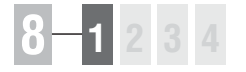

## 8-1 出馬表から印刷

競馬道Pro4は「新聞印刷]機能を搭載しており、出馬表データを競馬新聞風に 印刷できます。新聞には予想理論による予想印や、I PAT/PATから取得したオッ ズを入れることも可能です。

## レース毎に新聞を印刷する

- ❶メインメニューの [出馬表] から [出馬表・開催日検索]を選択し ます。[出馬表検索]の画面が開 いたら、新聞印刷を行なうレース を選択してください。ここまでの 手順は4章で解説した [出馬表の 表示]と同様です(→82ページ)。
- 印刷したいレースの出馬表が開い 2 たら、「拡張コマンド]から「新 聞印刷]を選択するか、拡張ボッ クスの新聞印刷ボタンをクリック すると、[印刷]のウインドウが 開きます。

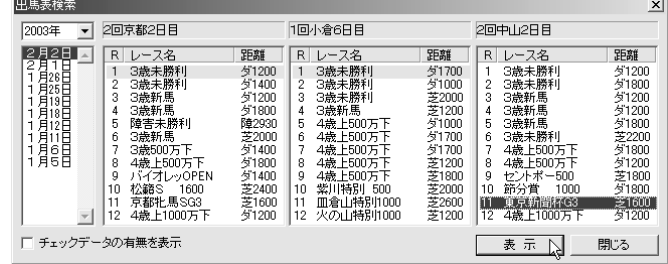

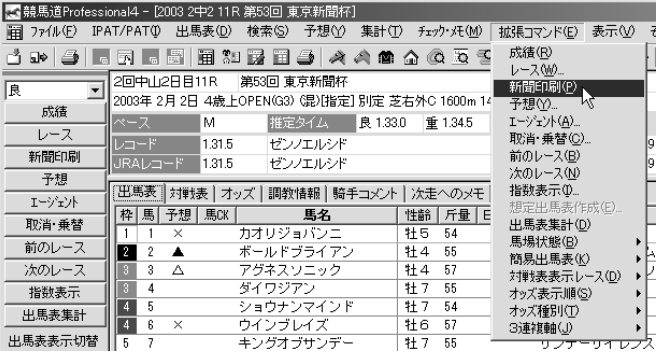

### **アドバイス**

#### IPAT/PATから取得したオッズを印刷する

[新聞印刷]機能では[予想オッズ]や、 IPAT/PATから取得したオッズを印刷するこ ともできます。競馬道Pro4に登録したオッ ズデータの種類によって、印刷できるオッズ 種別が異なりますので、右表を参考にしてく ださい。なお、オッズ印刷の設定については 157、158ページで、IPAT/PATからのオ ッズ取得については3章(67ページ)で解 説しています。

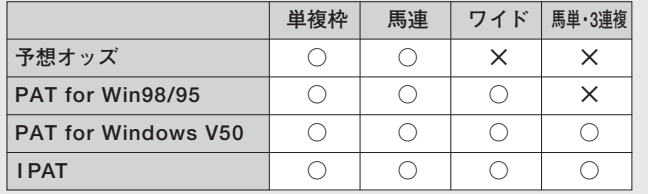

 $\pmb{\Im} \left[ \mathop{\mathsf{H}}\nolimits \mathop{\textsf{M}}\nolimits \mathop{\mathsf{O}}\nolimits \mathop{\textsf{U}}\nolimits \mathop{\textsf{J}}\nolimits \mathop{\textsf{J}}\nolimits \mathop{\textsf{N}}\nolimits \right]$ 等を設定してください。馬柱の [縦組み] [横組み] にかかわらず、 印刷方向は必ず[縦]を選択しま す。[横]で印刷すると、馬柱が 用紙1枚に収まりませんので注意 してください。設定が終了したら [印刷]をクリックします。[馬柱 の印刷方向]設定については 157ページをご覧ください。 [印刷]のウインドウは、お使いの プリンタやWindowsの種類によ って異なります。詳細についてはプ リンタのマニュアルやWindows のヘルプをご覧ください。

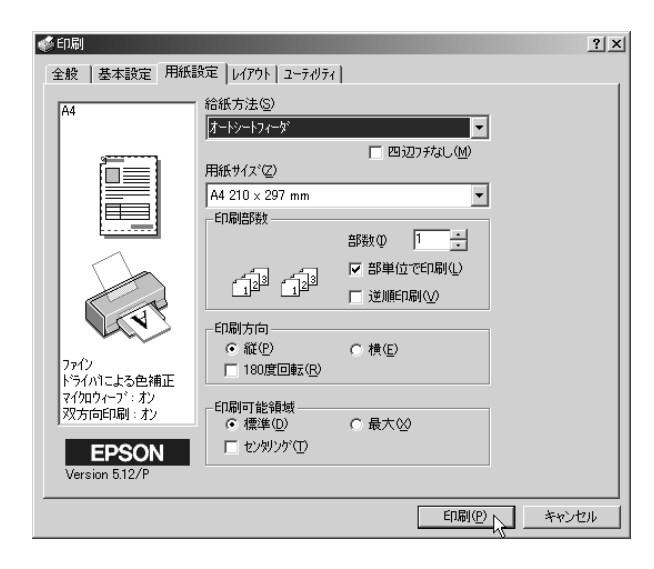

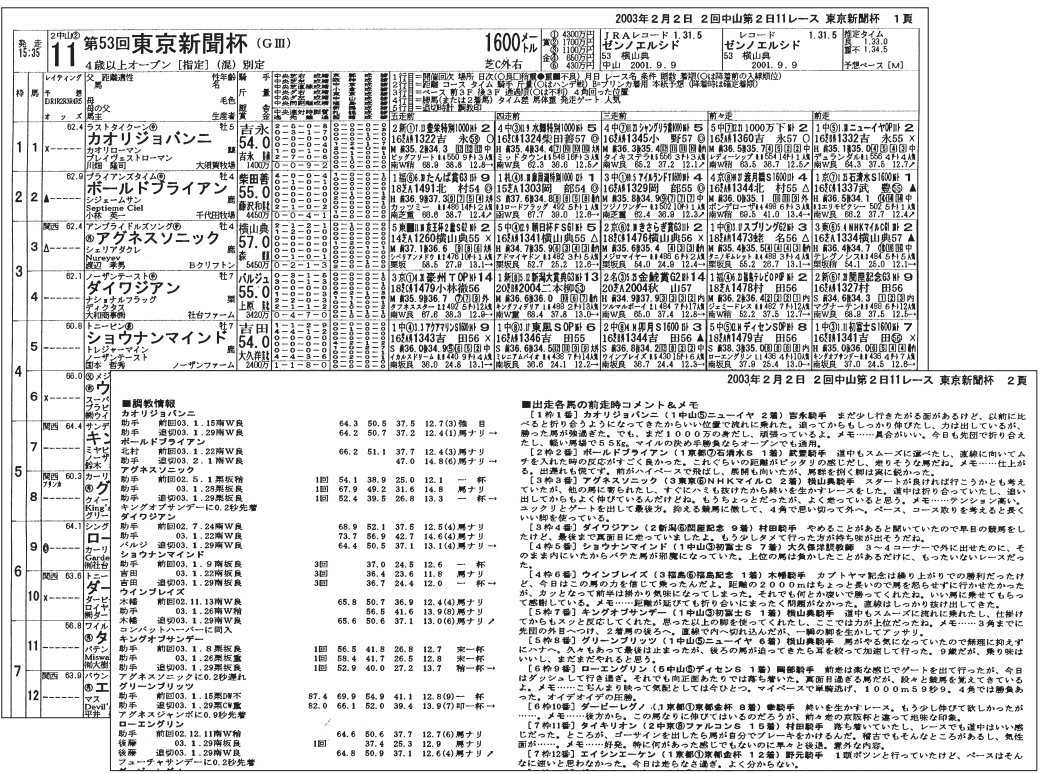

## 8-2 複数レースの新聞を印刷

複数のレースの新聞印刷をまとめて行ないたいときに、全ての出馬表を表示させ てから印刷していると手間がかかります。そんなときは、[新聞印刷]機能を利用 すれば、指定したレースの新聞を一度にまとめて印刷することができます。

## [新聞印刷]機能を利用する

❶メインメニューの [出馬表] から [新聞印刷]を選択するか、ツー ルボックスの「新聞印刷]のアイ コンをクリックすると、[新聞印 刷]ウインドウが開きます。 ここで、新聞印刷を行なうレー スを選択し、[選択レースを印刷 一覧に追加]をクリックします。 画面右の「印刷レース一覧]に、 印刷したいレースが表示されま す。

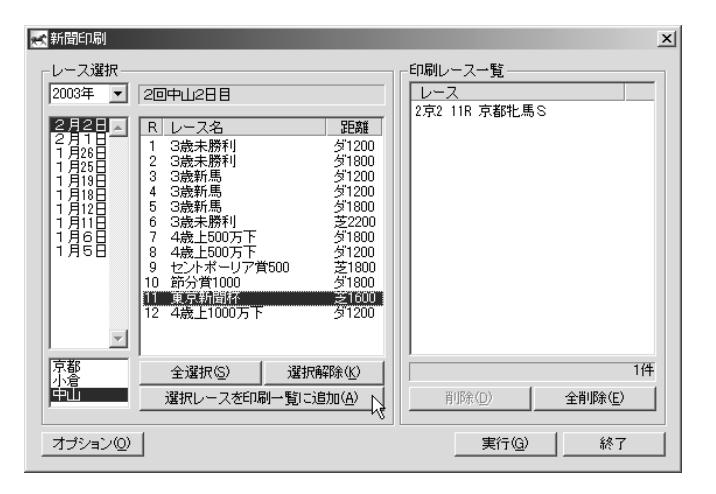

②印刷したいレースを全て[印刷レ ース一覧]に加えていきます。誤 って指定してしまった場合は「印 刷レース一覧]のボックスでその レースを指定し、[削除]ボタン をクリックすればリストから削除 されます。

印刷したいレースが全て[印刷レ ース一覧]ボックスに表示された ら「実行]ボタンをクリックして ください。以降の手順は、出馬表 から印刷した際と同様です。

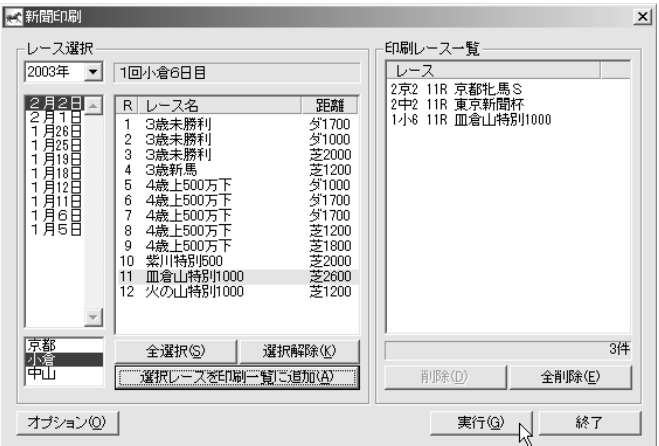

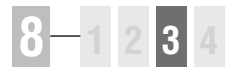

## 8-3 新聞に予想理論の印・買い目を入れる

印刷する新聞には、あらかじめ作成してある予想理論による予想結果(予想印) や、買い目を入れることもできます。印刷される予想印は、本紙印の他に予想理 論による印が5つまでとなっており、最大で6つの予想印が印刷されます。

### [レース一括予想]から印刷する

- 予想理論による予想印が入った新聞の印刷は、 1 「レース一括予想]から行ないます。メインメ ニューの「予想]から「一括予想」を選択する か、ツールバーの「一括予想]アイコンをクリ ックして、[レース一括予想]ウインドウを開 きます。
- 2 予想したいレースと適用する理論、馬券の種別 を選択して「選択したレースと理論を適用]ボ タンをクリックします。

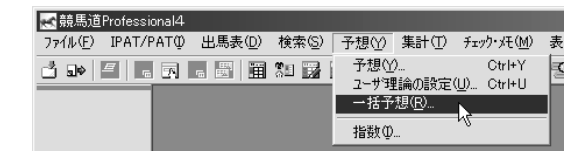

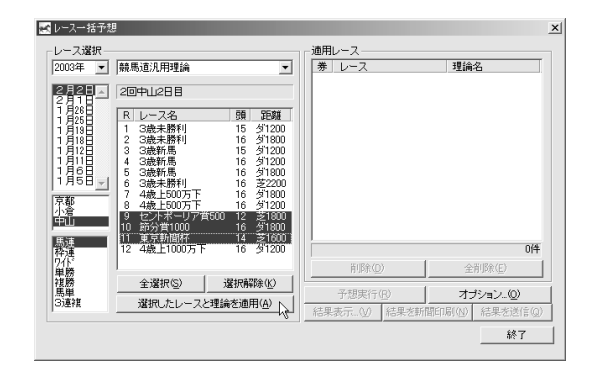

予想したいレースと理論の組み合わせが全て 3 [適用レース]のボックスに表示されたら、[予 想実行]ボタンをクリックします。

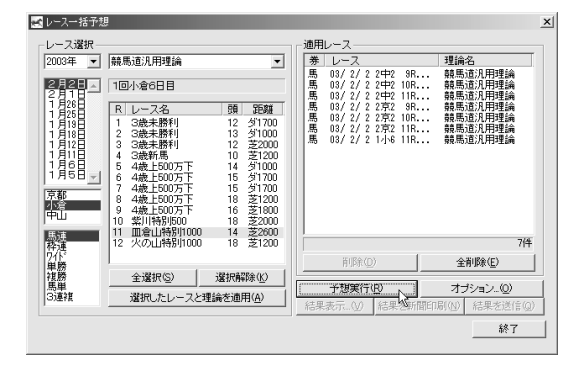

155

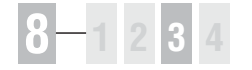

選択したレースの予想が行なわれ 4 ます。ウインドウ下のインジケー タが右端まで達すると、予想は終 了します。なお、ここまでの手順 は2章52ページ「複数のレース を一括予想する」と同様ですので、 詳細はそちらをご覧ください。

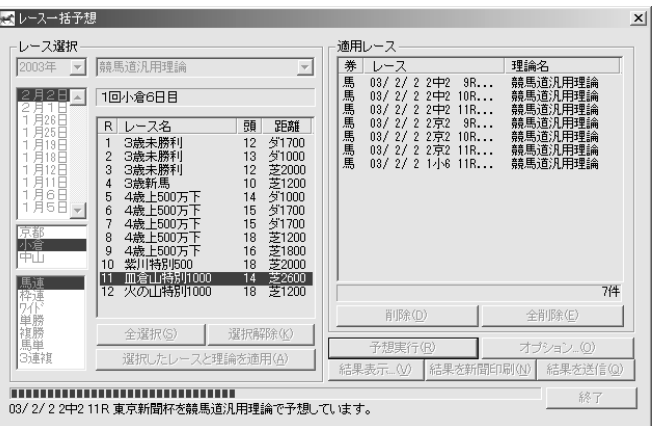

5 予想がすべて終了すると[結果を 新聞印刷]のボタンがアクティブ になりますので、ボタンをクリッ クしてください。以降の手順は、 出馬表から印刷した際と同様で す。

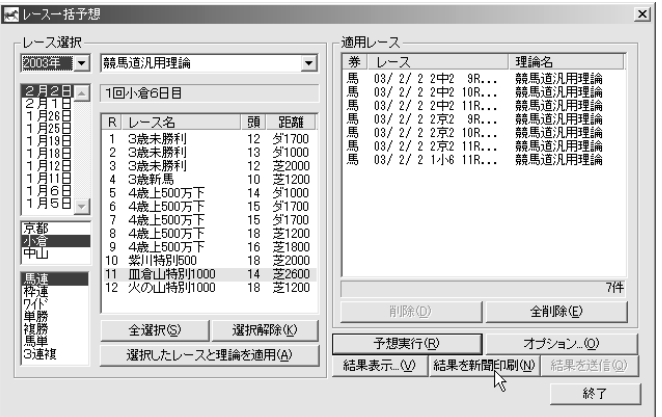

### **アドバイス**

#### 複数の予想印を新聞に印刷する

競馬道Pro4の新聞印刷機能では、1枚の新聞に最大5つまでの予想理論 による予想印を印刷することができます。複数の予想印を印刷するため には、同じレースに対して複数の予想理論を組み合わせて [適用レース] のボックスに入力していきます。一見5レース分の新聞が印刷されるよ うに見えますが、[レース]が同じものは1つの馬柱にまとめて印刷され ます。印刷された新聞の予想印は、横組み新聞の場合一番左が競馬ブッ クの予想印で、その右隣からの5つが予想理論による印となります(右 図参照)。縦組みの場合は、一番上が競馬ブックの予想印で、以下が予想 理論による印です。

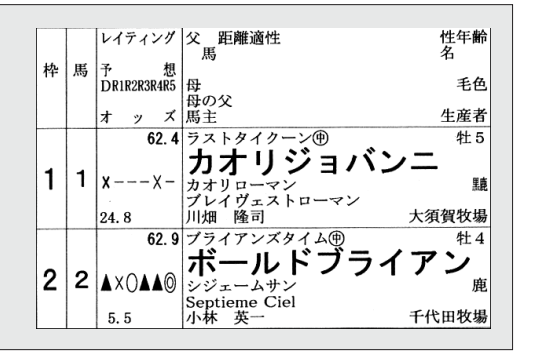

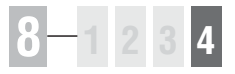

## 8-4 新聞印刷の設定

競馬道Pro4から印刷する新聞は、縦組みと横組みを切り替えることができます。 普段から利用している競馬新聞と同じ形で印刷すると見やすいでしょう。また、 カラー印刷を行なったり、新聞上で休養扱いとなる出走間隔の設定もできます。

## 新聞印刷のオプション

新聞印刷でオプション設定を行なう方法は3通 1 りあります。いずれも設定した内容は共通で、 どれか1つを変更すれば全てに反映されます。

1) メインメニューの「オプション設定] メインメニューの「その他]から「オプション 設定]を選択し、[新聞印刷]タブを選択

2) [新聞印刷]の [オプション] [新聞印刷]ウインドウの[オプション]ボタ ンをクリック

<mark>こ 競馬道Professional4</mark> -<br>74.4日 IPAT/PATO 出馬表① 検索③ 予想① 集計① チェック・メモM 表示② その他② ヘルブH) 義馬道On Lineホームページ

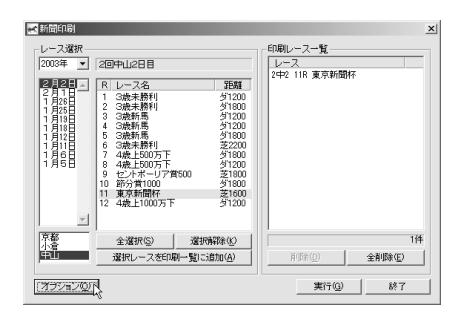

3)「レース一括予想]の「オプション] 「レースー括予想]ウインドウの「オプション] ボタンをクリックし、[新聞印刷]タブを選択

新聞印刷の設定を行ないます。馬柱の印刷方向 2 や印刷色、印刷する内容を指定します。詳細に ついては次ページをご覧ください。

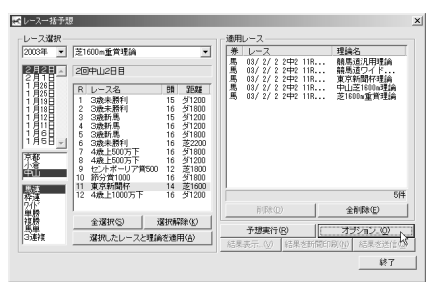

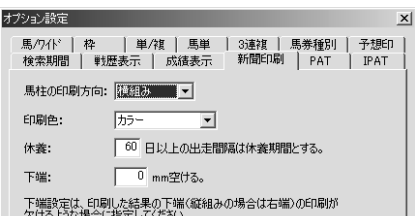

**8 章**

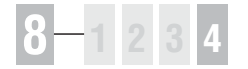

## オプション設定ウインドウ

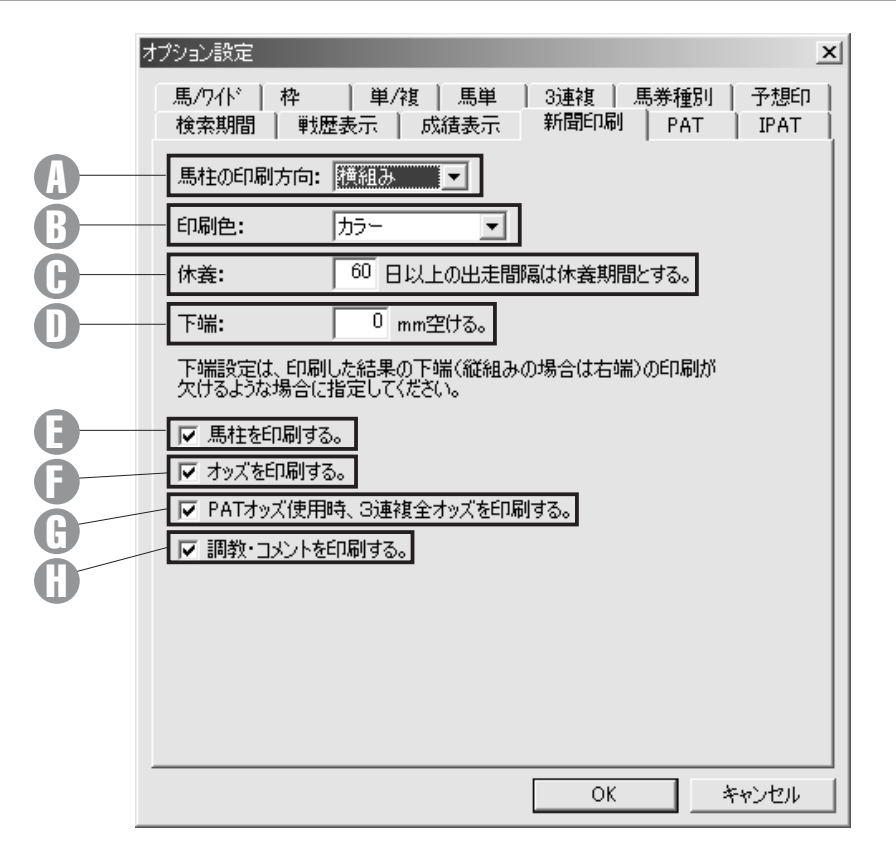

#### ♪ 馬柱の印刷方向 ①

馬柱の印刷方向を [横組み][縦 組み]から選択します。

#### 印刷色 B

印刷色を [白黒] [カラー] から 選択します。

#### 休養 C

馬柱上で休養扱いとする出走間隔 を指定します。出走間隔がここで 指定した日数以上開いていた場 合、馬柱のレース間に太線が表示 されます。

#### 下端

印刷した際に下端(縦組みの場合 は右端)が欠ける場合は、ここで 下端の幅を調整します。

## 馬柱を印刷する E

馬柱を印刷します。オッズや調教 のみを印刷し、馬柱を印刷しない 場合はチェックを外してください。

#### オッズを印刷する F チェックを入れるとオッズが印刷 されます。

#### PATオッズ使用時、 G

3連複全オッズを印刷する PAT、IPATで取得した3連複の 全オッズを印刷する場合はチェッ クを入れます。

### 調教・コメントを印刷する H 調教タイムと、前走時のコメン ト・次走へのメモを印刷する場合 はチェックを入れます。